# по работе с электронным дневником **«ДОЯ ШКОЛД»**

учени (4

**базовая** версия

ДД

# Оглавление

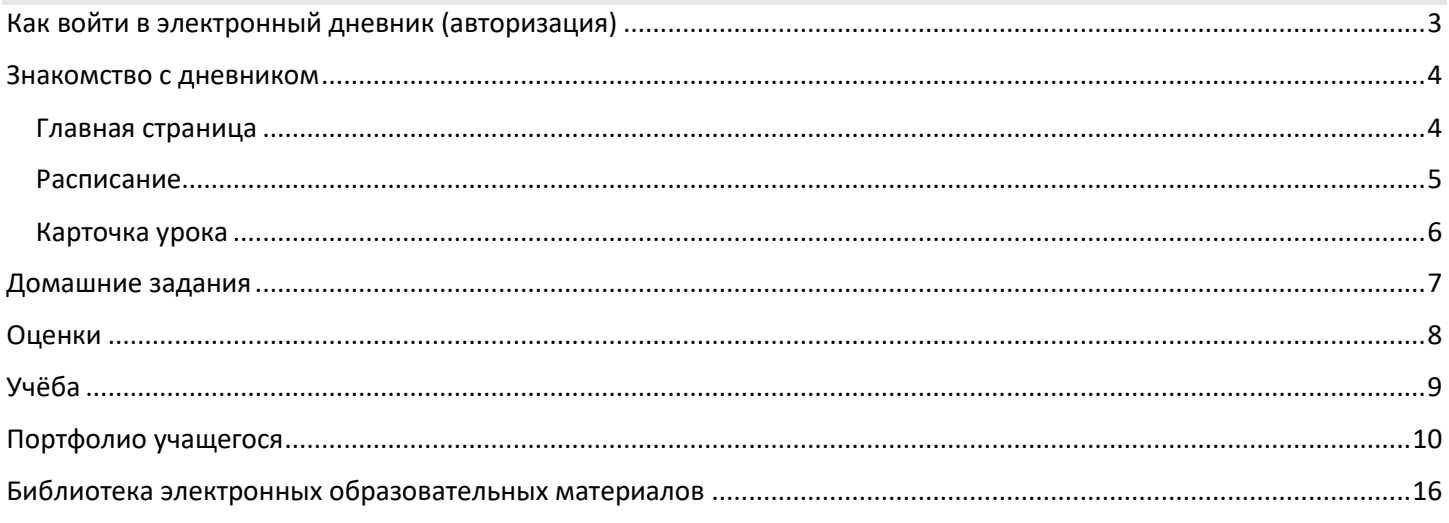

#### <span id="page-2-0"></span>**Способ № 1: вход через Госуслуги**

Перейдите по адресу [https://myschool.mosreg.ru](https://myschool.mosreg.ru/) и нажмите на кнопку «**Госуслуги**» (рис.1). Введите учётные данные, нажмите на кнопку «**Войти**» (рис.2).

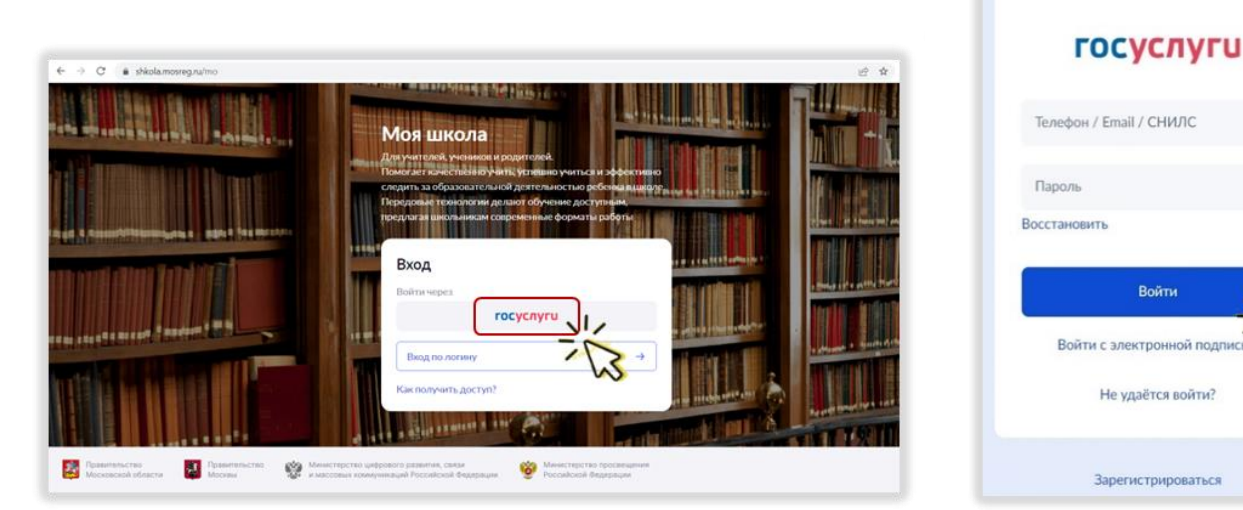

*Рисунок 1. Вход через Госуслуги Рисунок 2. Вход через Госуслуги*

#### **Способ № 2: вход по логину и паролю от школы**

Классный руководитель предоставит логин и пароль ученика для доступа к платформе «Моя школа».

1. Перейдите по адресу [https://myschool.mosreg.ru](https://myschool.mosreg.ru/) и нажмите на кнопку «**Вход по логину**» (рис.3).

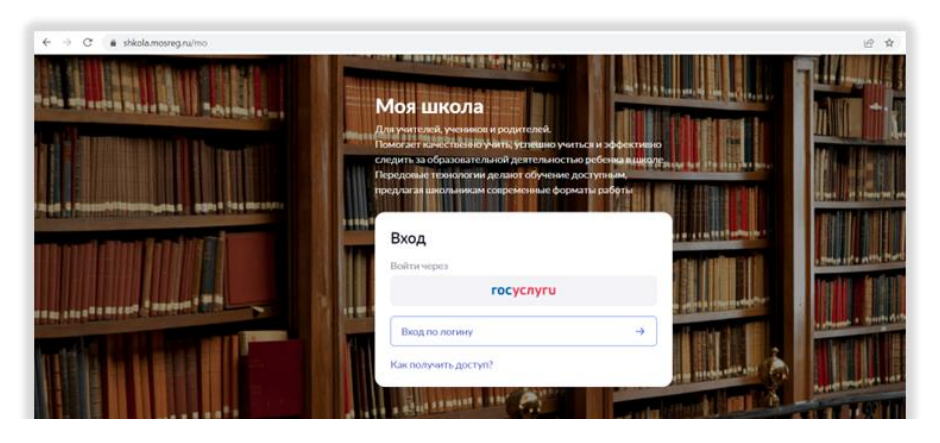

*Рисунок 3. Вход по логину и паролю*

2. В открывшемся окне введите логин и пароль, предоставленные в школе, и нажмите на кнопку «**Войти**» (рис.4).

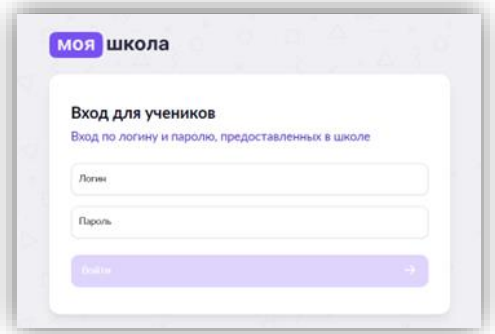

*Рисунок 4. Вход по логину и паролю*

## Знакомство с дневником

<span id="page-3-0"></span>После входа в дневник откроется Главная страница дневника (рис.5).

#### <span id="page-3-1"></span>Главная страница

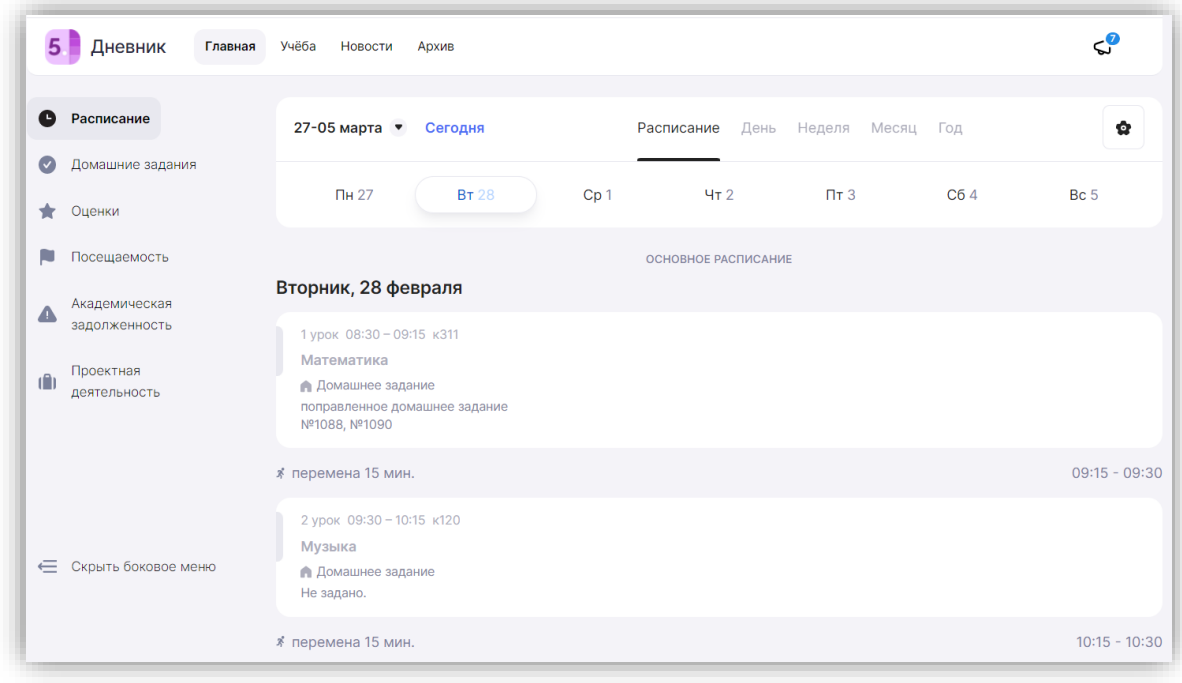

*Рисунок 5. Главная страница дневника*

Меню главной страницы содержит (рис.6):

- Расписание
- Домашние задания
- Оценки
- Посещаемость
- Академическая задолженность
- Проектная деятельность

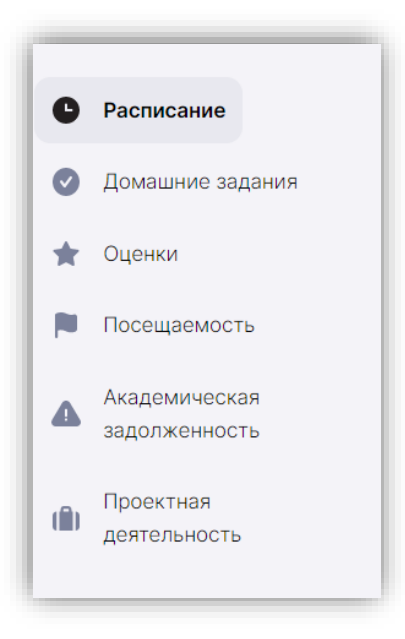

*Рисунок 6. Меню главной страницы*

Сейчас мы познакомимся с основными разделами меню главной страницы.

#### <span id="page-4-0"></span>Расписание

Расписание можно настроить на день/неделю/месяц и год (рис.7).

В расписании отображаются основные уроки, занятия внеурочной деятельности (значок ВД) и занятия дополнительного образования.

| <b>Q</b> Evenyonexa<br>5. Дневник<br>C Портфолио учащегося<br>C CYDAINS<br>c<br>Avoiz risquence v |        |                                                                               |                                                         |                                                            |                                                              |                                                                   |
|---------------------------------------------------------------------------------------------------|--------|-------------------------------------------------------------------------------|---------------------------------------------------------|------------------------------------------------------------|--------------------------------------------------------------|-------------------------------------------------------------------|
| 5 <sup>1</sup><br>Дневник<br>Главная                                                              | Vveta: | Новости Архив                                                                 |                                                         |                                                            |                                                              | c۶                                                                |
| Расписание                                                                                        |        | Март • Сегодня                                                                |                                                         | День<br>Pachincavisti                                      | Неделя<br>Mecky<br>Top                                       | ٠                                                                 |
| Домашние задания<br>Оценки                                                                        |        | $0830 - 0035$<br>x105<br>6-H Fast people is hard-old                          | 08:30 - 09:15<br>$+211$<br>Mateustriste                 | $0930 - 0975$<br>kNS<br>Feorpadien                         | 12 Jawood<br>w301<br>Avezuelcosk itaw.                       | k301<br>08:30 + 09:15<br>Математика                               |
| Посещаемость                                                                                      | 69.00  | BA                                                                            | the Committee                                           | <b>A</b> Former                                            | A limes                                                      |                                                                   |
| Академическая<br>задолженность<br>Проектная                                                       |        | 09:30 - 10:15<br>k105<br>System of                                            | 09:30 - 10:15<br>x120<br>Myteria                        | $09-30-10-15$<br>KETT<br>Информатина                       | 09:30 + 10:15<br>10.724<br>Изобразительное искусст           | $09:30 - 10:15$<br>k301<br>Pycossi raux                           |
| 備<br>деятельность                                                                                 | 1000   | A forms                                                                       | A Terrant                                               | $R$ (see 2)                                                | A From                                                       |                                                                   |
|                                                                                                   |        | $10:30 - 11:15$<br>$-211$<br>Mateuativea                                      | $30.30 - 11.15$<br>×206<br>Русский клык                 | $30.30 - 11.15$<br>$+200$<br>Pytrouslutes:                 | $10:30 - 11:15$<br>x208<br>Русский язык                      | $10:30 - 11:15$<br>$201$<br>Feorpadum                             |
|                                                                                                   | 11:00  | A ferrest                                                                     | A farmer 1                                              | A Terres 11                                                | A female 11                                                  | A Toronto                                                         |
|                                                                                                   | 12:00  | $11.30 - 12.15$<br>x206<br>Pyconti nauc<br>A formed 1                         | $11.30 - 12.15$<br>x211<br>Информатика                  | $1130 - 1215$<br><b>K3TT</b><br>Marresianwa<br>A Terrant   | $11.30 - 12.15$<br>x14.<br>Физическая культура<br>A limen 11 | <b>C2 Smatrey</b><br>$+201$<br>Antheliosali Kaux                  |
|                                                                                                   | 13:00  | $\leq 1.5$<br>$12:21 - 13:20$<br>бизнеская культура                           | $12:35 - 13:20$<br>$*306$<br>Worldwir Poloomi, Borodiuj | $\times 105$<br>$12:25 - 13:20$<br>Excitorias<br>A Fairman | 12:35 - 13:20<br>x206<br>Русский язык<br>@ former 1          | $12-35 - 13-20$<br>$+021$<br>Литература<br>A farmer 1.            |
|                                                                                                   | 14:00  | $13.40 - 14.25$<br>$+206$<br><b><i><u>Perreportype</u></i></b><br>A formed to | 22 Smenus<br>$+204$<br>Antrodezzolt must<br>A forms     | < 204<br>22 January<br>Arrivitoral raux.                   | $13:40 - 14:25$<br>s30T-<br>Mateuarinca<br>A livier          | $13.40 - 14.25$<br>< 501<br>История России. Всеобщ<br>A farmer to |
|                                                                                                   |        | 1435 - 1532                                                                   | 14:35 - 15:20<br>k306                                   | A Ferrant<br>$14.35 - 15.20$                               |                                                              |                                                                   |
|                                                                                                   | 15:00  | Совершенствуем свой ан<br>Дополнительное обр.                                 | Обществовнания                                          | R - личномст (2022-2023<br>Дотолнительное обр.             |                                                              |                                                                   |

*Рисунок 7. Расписание*

Из расписания можно перейти в карточку урока, нажав на любой урок в расписании.

#### <span id="page-5-0"></span>Карточка урока

На странице урока размещена подробная информация о занятии (рис.8):

- 1 название изучаемой темы (раздела) и средний балл по изучаемой теме
- 2 количество уроков, пройденных в рамках общей темы
- 3 тема конкретного урока
- 4 дата и время урока
- 5 Ф.И.О. учителя и номер кабинета
- 6 учебный корпус

7 - вкладка «Урок» *- здесь представлены материалы, которые учитель планирует использовать или использовал во время урока*

- 8 вкладка «Домашняя работа» *- здесь отражена информация о домашних заданиях*
- 9 вкладка «Подборки» *здесь отражается автоматическая подборка материалов МЭШ к теме урока*

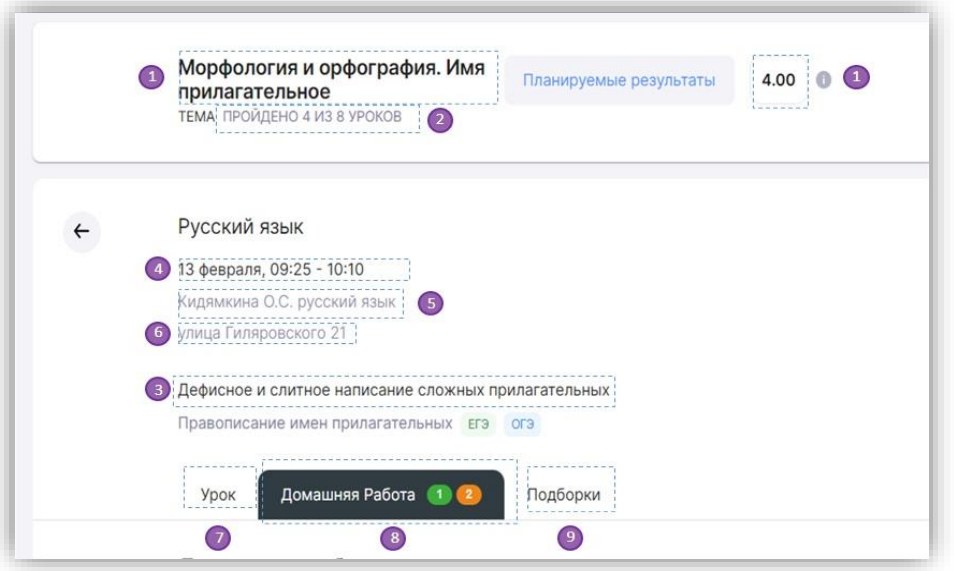

*Рисунок 8. Страница урока*

В карточке урока представлена информация о домашнем задании только к данному уроку. Информация о домашних заданиях по всем урокам на день и неделю находится в меню Главной страницы в разделе «Домашние 1 задания» (рис.9).

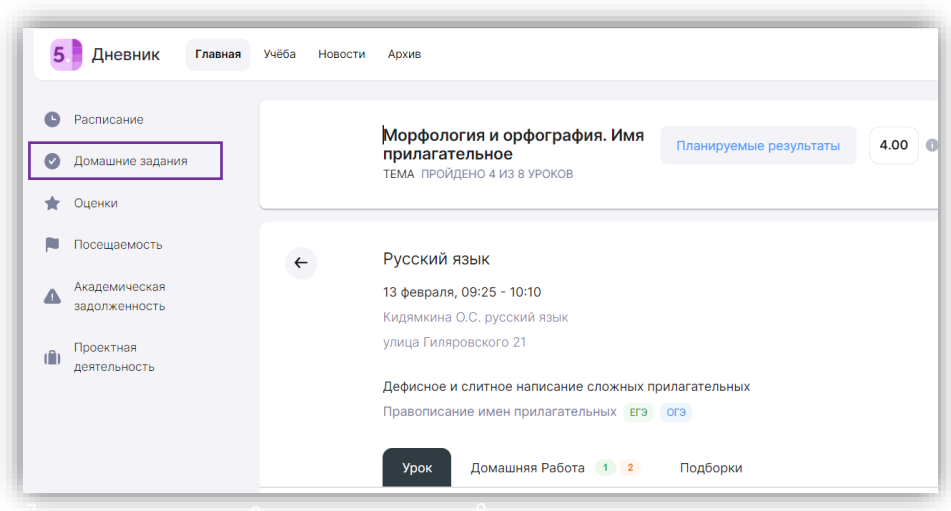

*Рисунок 9. Раздел "Домашние задания" на главной странице*

## Домашние задания

<span id="page-6-0"></span>В разделе «Домашние задания» отображаются задания на ближайшие даты (на неделю вперёд) (рис.10).

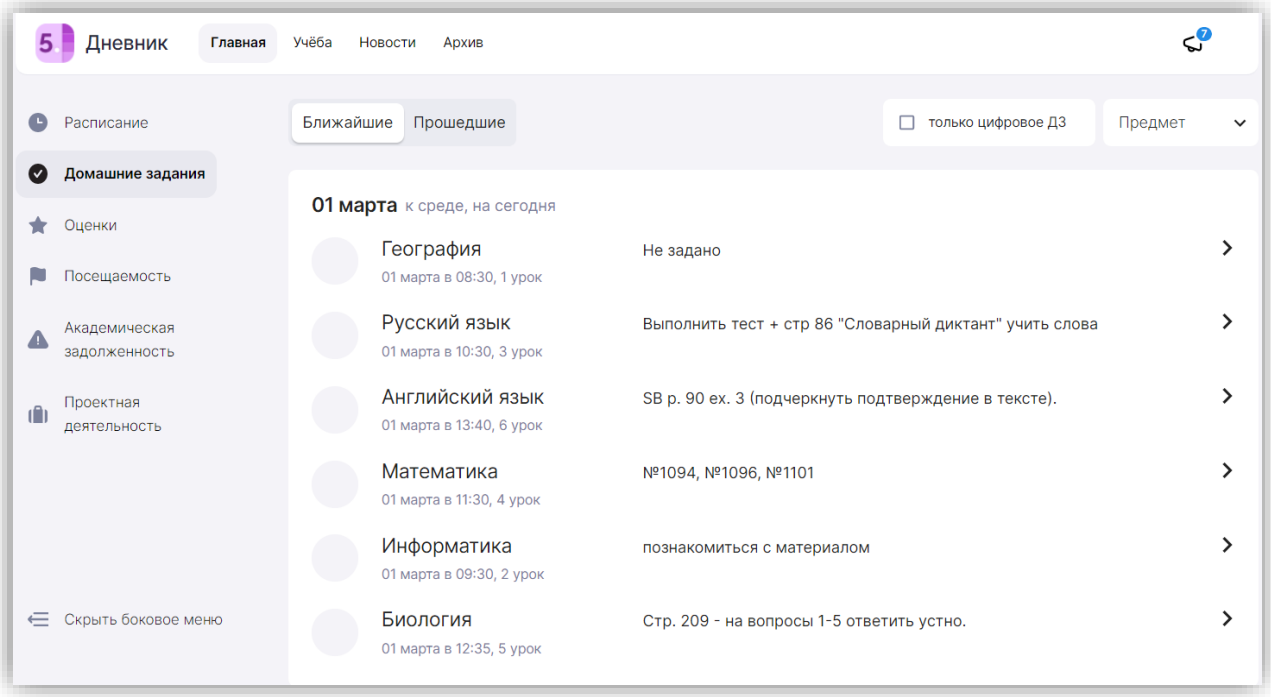

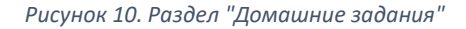

Помимо привычных домашних заданий в электронном дневнике есть **тесты с автоматической проверкой ответов** (рис.11-12).

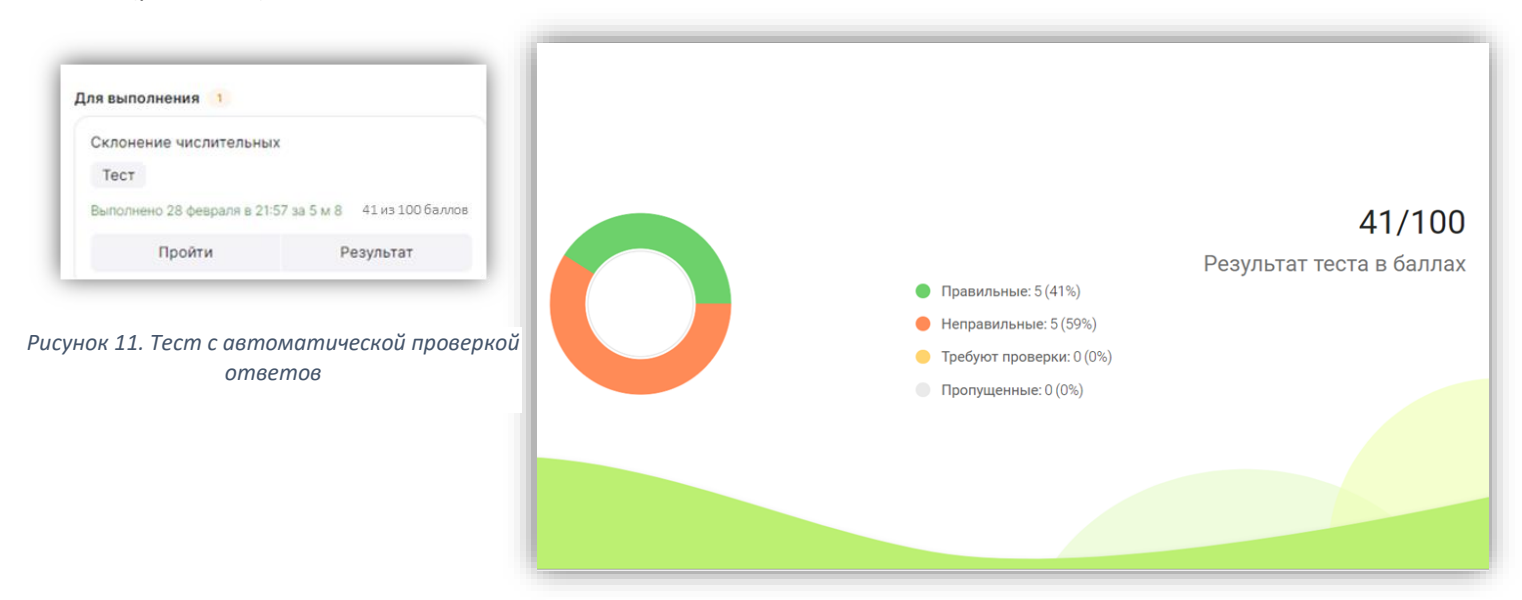

*Рисунок 12. Отображение результатов теста с автоматической проверкой ответов*

#### Оценки

<span id="page-7-0"></span>В разделе «Оценки» вы можете посмотреть отметки по предмету и по дате.

При нажатии на плашку «по предмету» будут видны отметки по предмету, полученные за четверть, средняя отметка по предмету и её динамика (повышение или понижение) (рис.13).

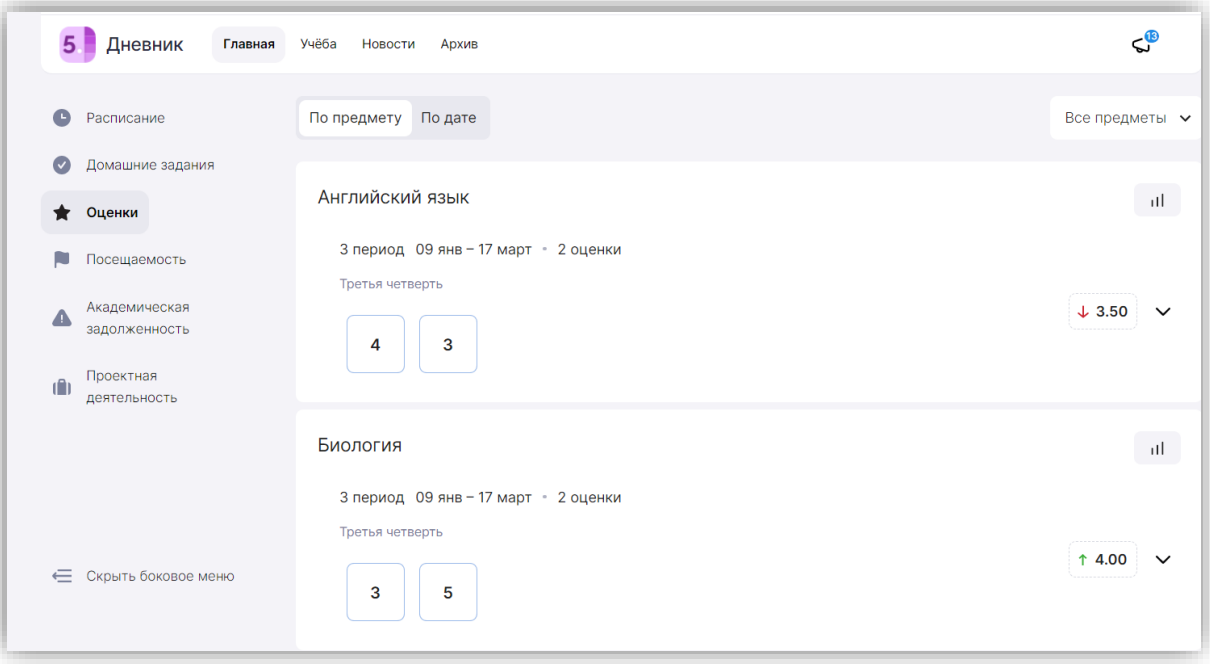

*Рисунок 13. Оценки «По предмету»*

Если нажать на плашку «по дате», то будет видно отметки по дням с указанием формы контроля (письменный ответ, творческая работа, учебное задание, домашнее задание и др.) (рис.14).

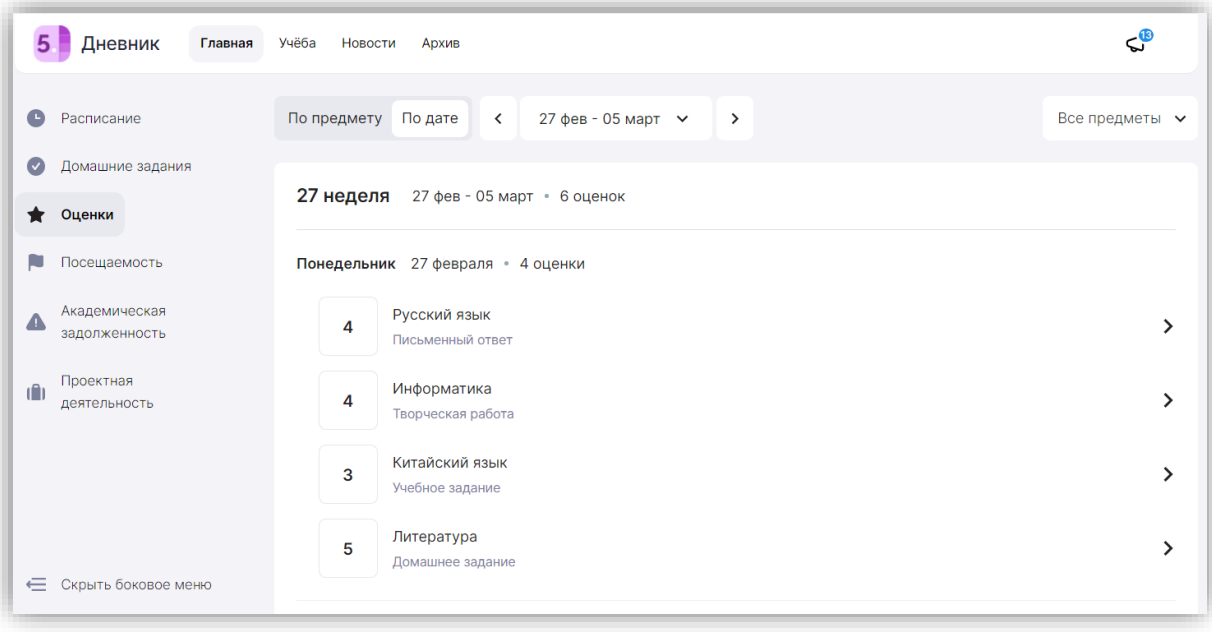

*Рисунок 14. Оценки "По дате"*

# Учёба

<span id="page-8-0"></span>Перейдём со вкладки «Главная» на вкладку «Учёба» в верхней строке. Там представлена информация об учебном плане (перечне всех учебных предметов с указанием количества занятий в год и в неделю) и рабочих программах по каждому предмету (рис.15).

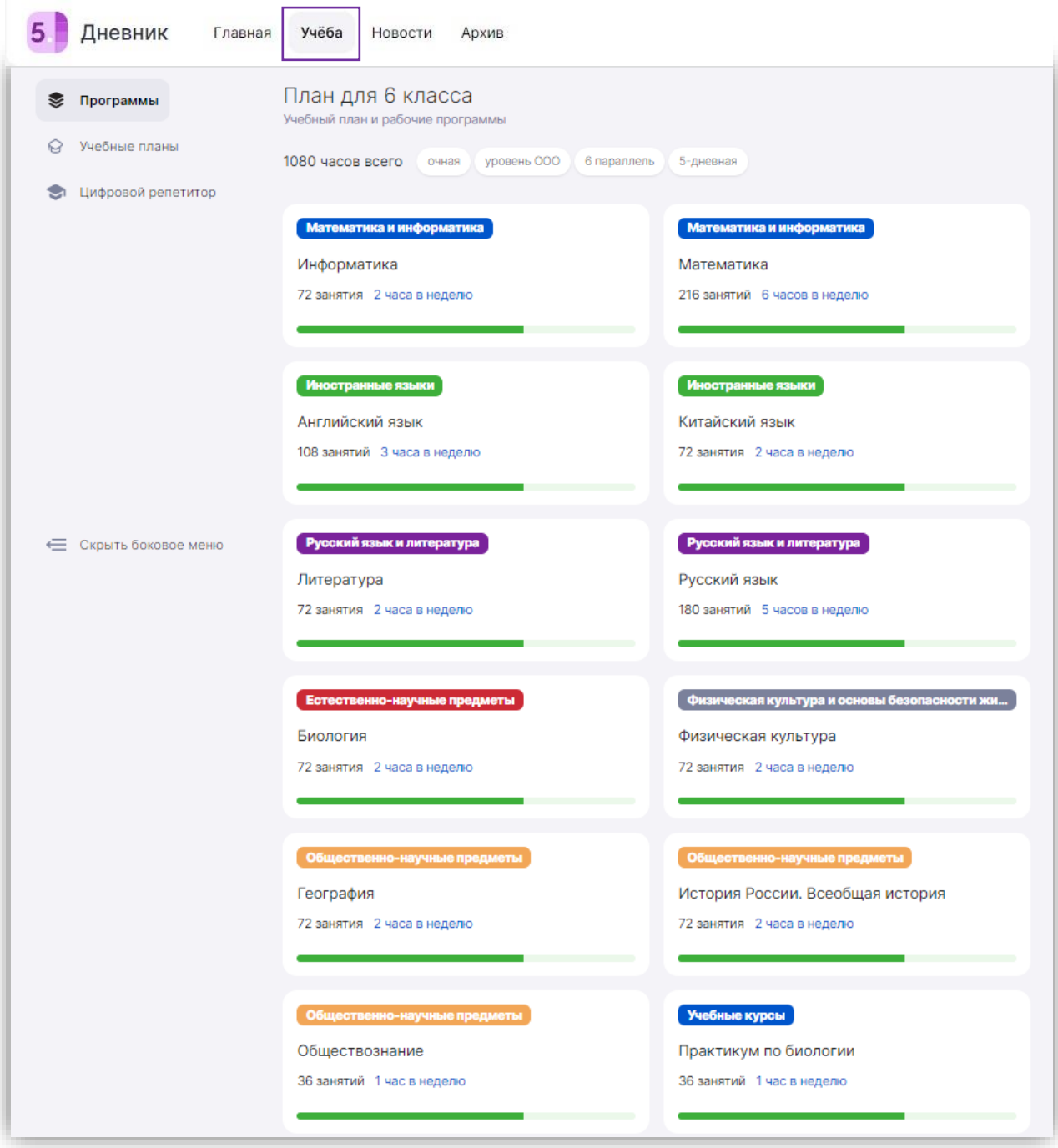

*Рисунок 15. Раздел "Учеба"*

# Портфолио учащегося

<span id="page-9-0"></span>**Портфолио учащегося** – это сервис, где в электронном виде хранится информация о ваших успехах и достижениях в процессе учебы, участии в олимпиадах и конкурсах. Перейти в него можно сразу из электронного дневника.

#### Как перейти в портфолио учащегося

После авторизации вы попадете в электронный дневник. Для перехода в сервис воспользуйтесь навигационной панелью, выбрав пункт «Портфолио учащегося» (рис.16).

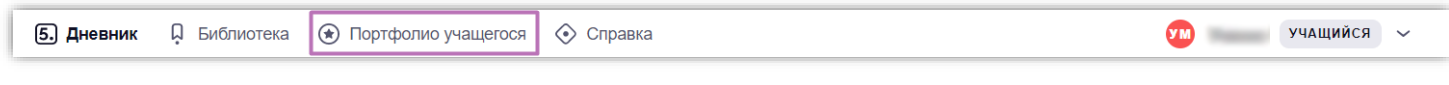

*Рисунок 16. Переход в раздел "Портфолио учащегося"*

Также вы можете перейти в сервис «Портфолио учащегося», выбрав в профиле пользователя пункт «Настройки аккаунта».

Откроется страница **«Портфолио учащегося»**.

Портфолио учащегося состоит из нескольких разделов:

 $\bullet$  «Обо мне» «Учеба» «Наука» «Спорт» «Творчество» «Гражданская активность» «Моя профессия»

Вы можете не только просматривать внесённую классным руководителем или родителем информацию, но и добавлять новую информацию о себе.

#### Раздел «Обо мне»

В разделе «Обо мне» вы можете добавить информацию о ваших интересах, увлечениях и хобби. Для этого нажмите на кнопку «Поделиться интересами, увлечениями и хобби» (рис.17).

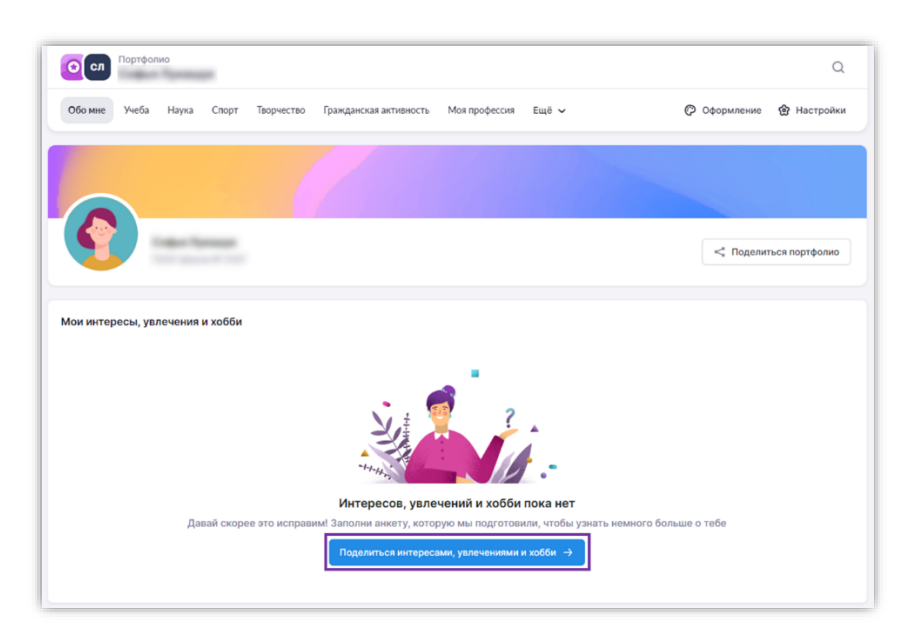

*Рисунок 17. Поделиться интересами, увлечениями и хобби*

#### Раздел «Учеба»

В разделе «Учеба» отражается информация об успеваемости и результатах участия в олимпиадах.

Информация о результатах обучения доступна по всем предметам, изучаемым в текущем учебном году (рис. 18).

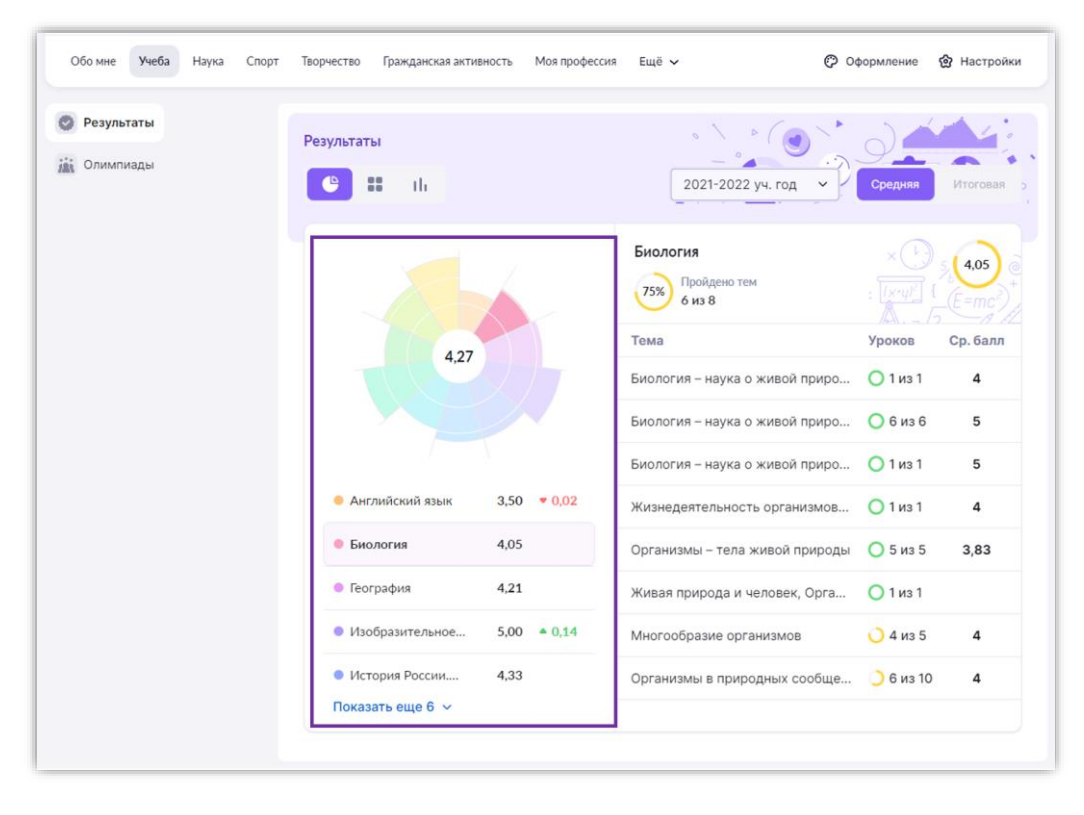

*Рисунок 18. Информация об успеваемости*

При нажатии на название предмета появляются данные: темы предмета с указанием количества уроков, средний балл по каждой теме, а также количество пройденных тем из запланированного учителем (рис.19).

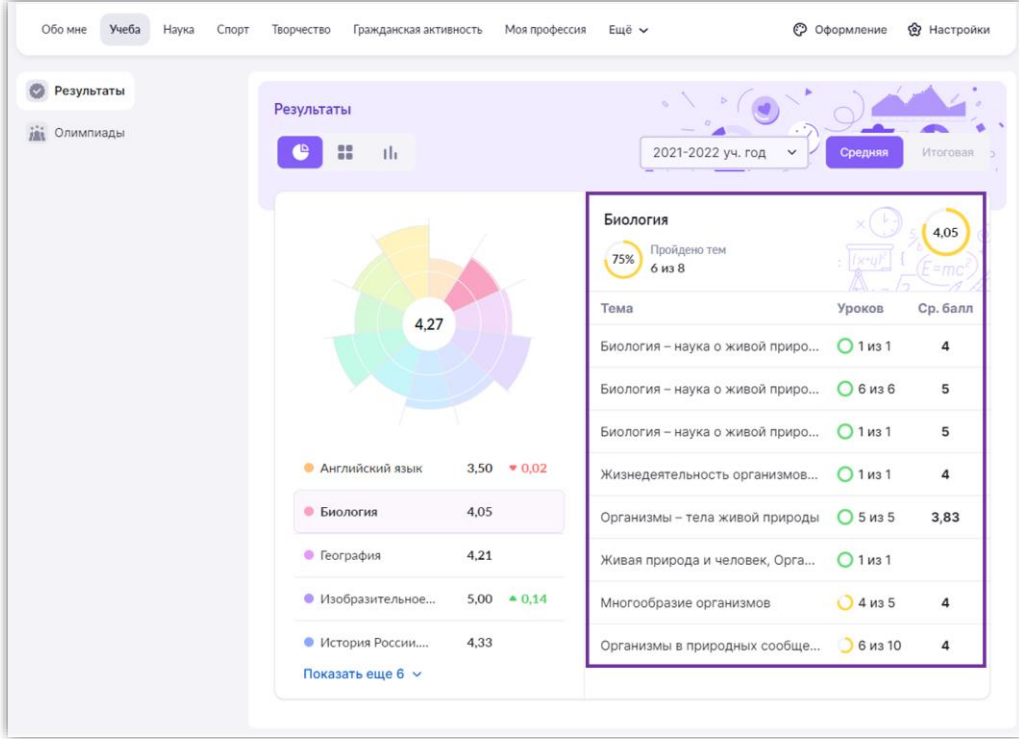

*Рисунок 19. Детальная информация об изучении предмета*

#### Информацию об олимпиадах, в которых вы участвовали, в систему можно внести вручную (рис.20).

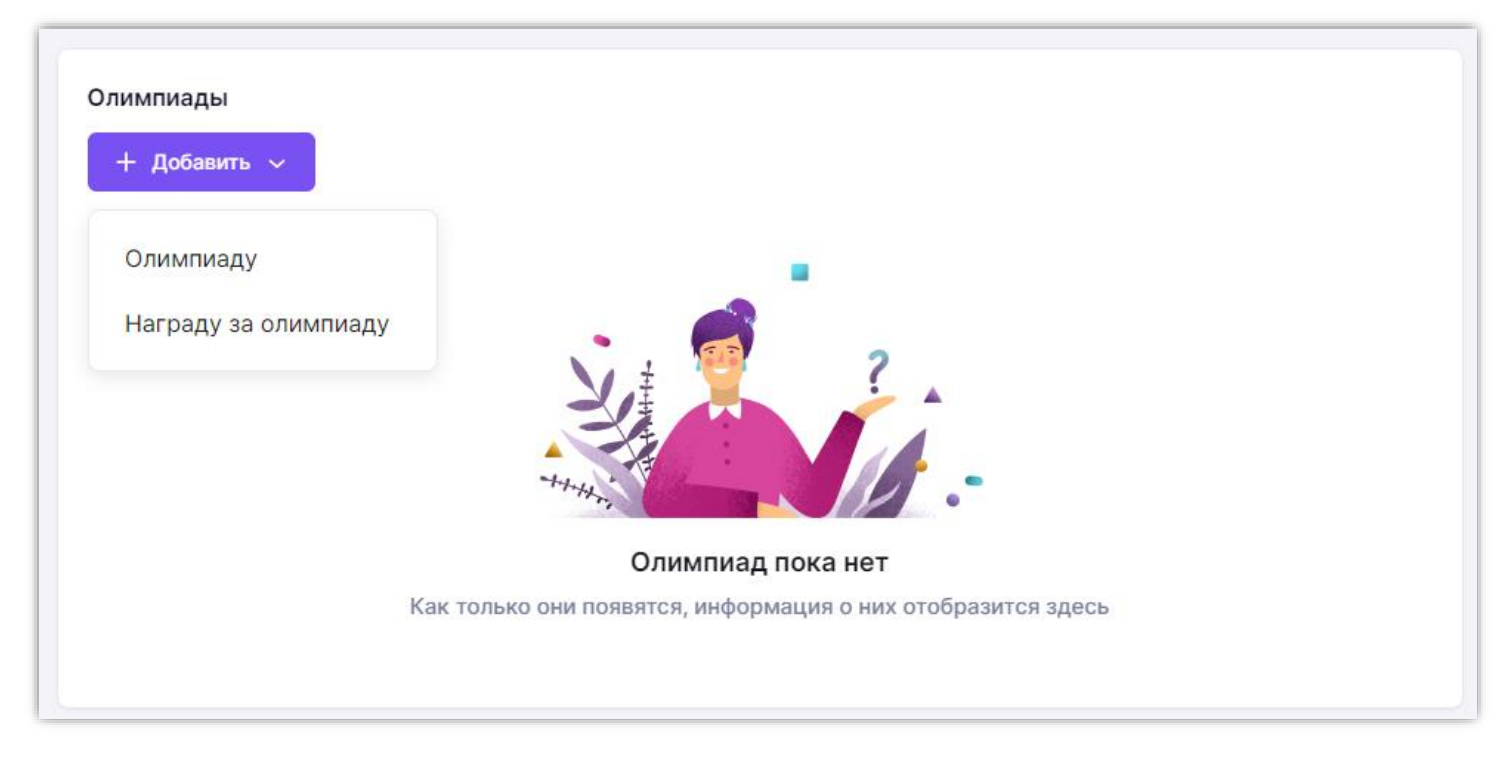

*Рисунок 20. Внесение информации об олимпиадах*

#### Раздел «Наука»

В разделе «Наука» отражена информация о ваших научных проектах, посещении объединений дополнительного образования.

Вы можете дополнить информацию, нажав на кнопку «+Добавить» (рис.21).

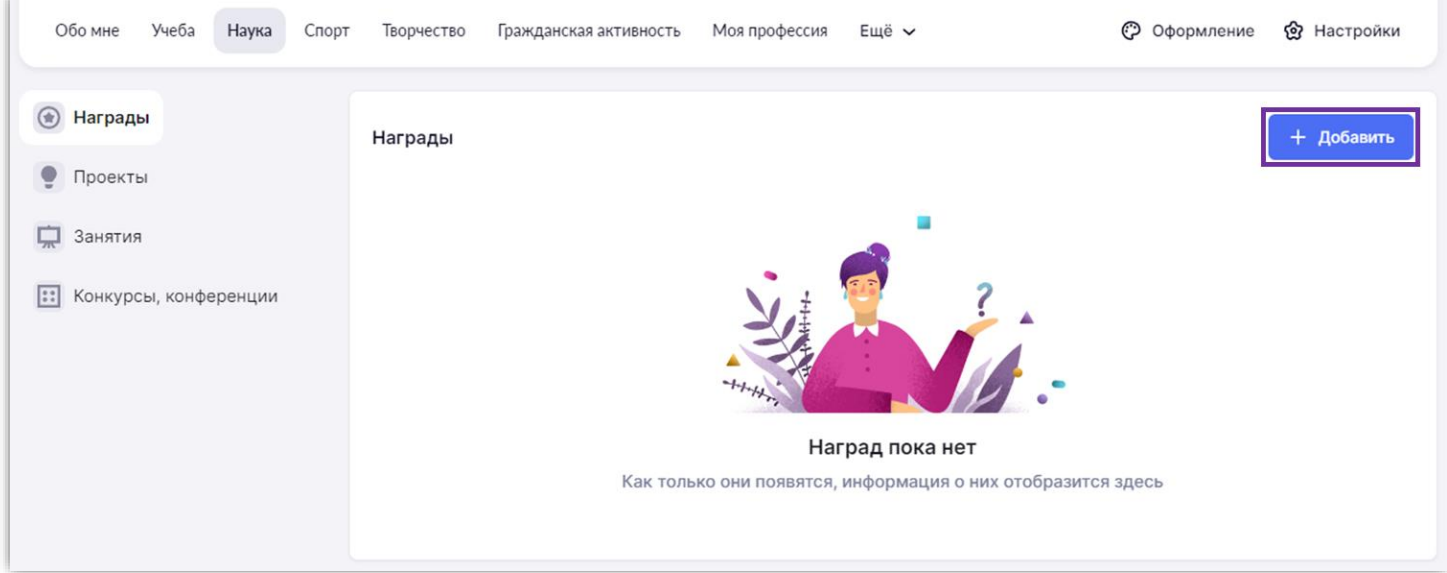

*Рисунок 21. Внесение информации о наградах*

#### Раздел «Спорт»

В разделе «Спорт» содержится информация о спортивных достижениях, участии в деятельности спортивных клубов, участии в походах и экспедициях, о победах на соревнованиях.

Вы можете дополнить информацию, нажав на кнопку «+Добавить» (рис.22).

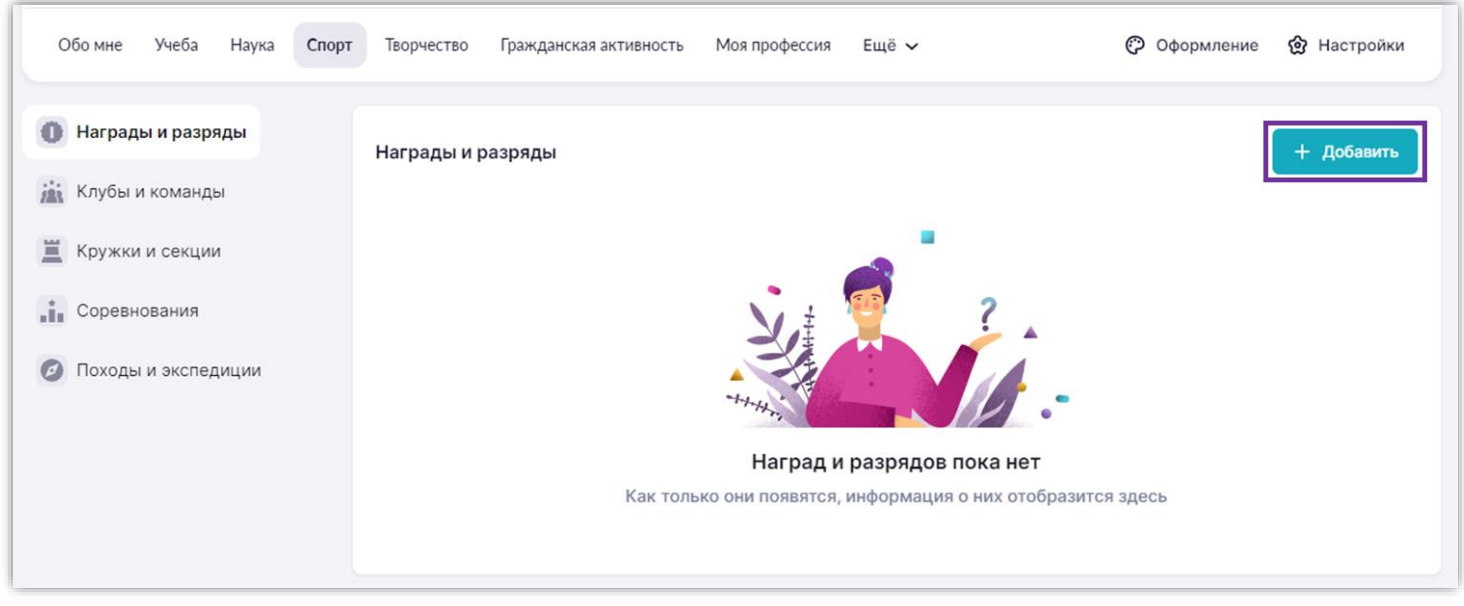

*Рисунок 22. Внесение информации о наградах и разрядах в спорте*

#### Раздел «Творчество»

В разделе «Творчество» представлена информация о ваших занятиях в кружках художественной направленности и творческих коллективах, участии в конкурсах и о достижениях по этому направлению.

Вы можете дополнить информацию, нажав на кнопку «+Добавить» (рис.23).

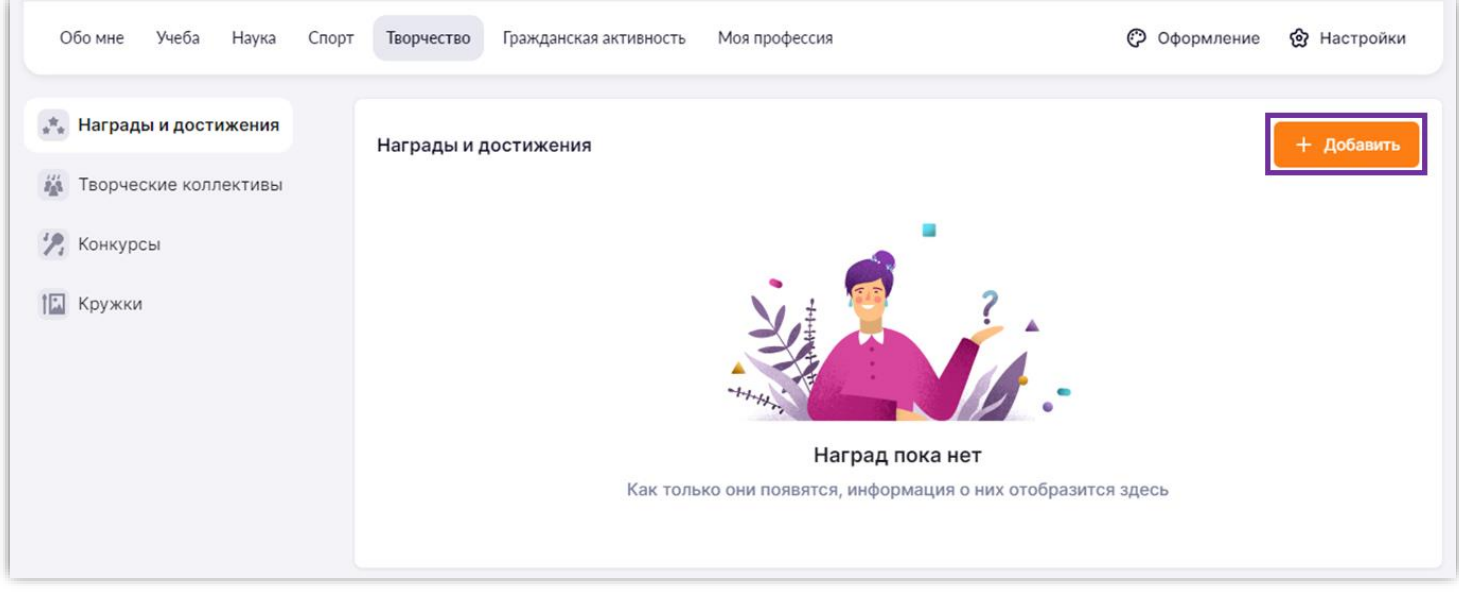

*Рисунок 23. Внесение информации о наградах и достижениях в творчестве*

#### Раздел «Гражданская активность»

В разделе «Гражданская активность» представлена информация о вашем участии в военно-патриотических мероприятиях, общественных движениях, социальных конкурсах.

Вы можете дополнить информацию, нажав на кнопку «+Добавить» (рис.24).

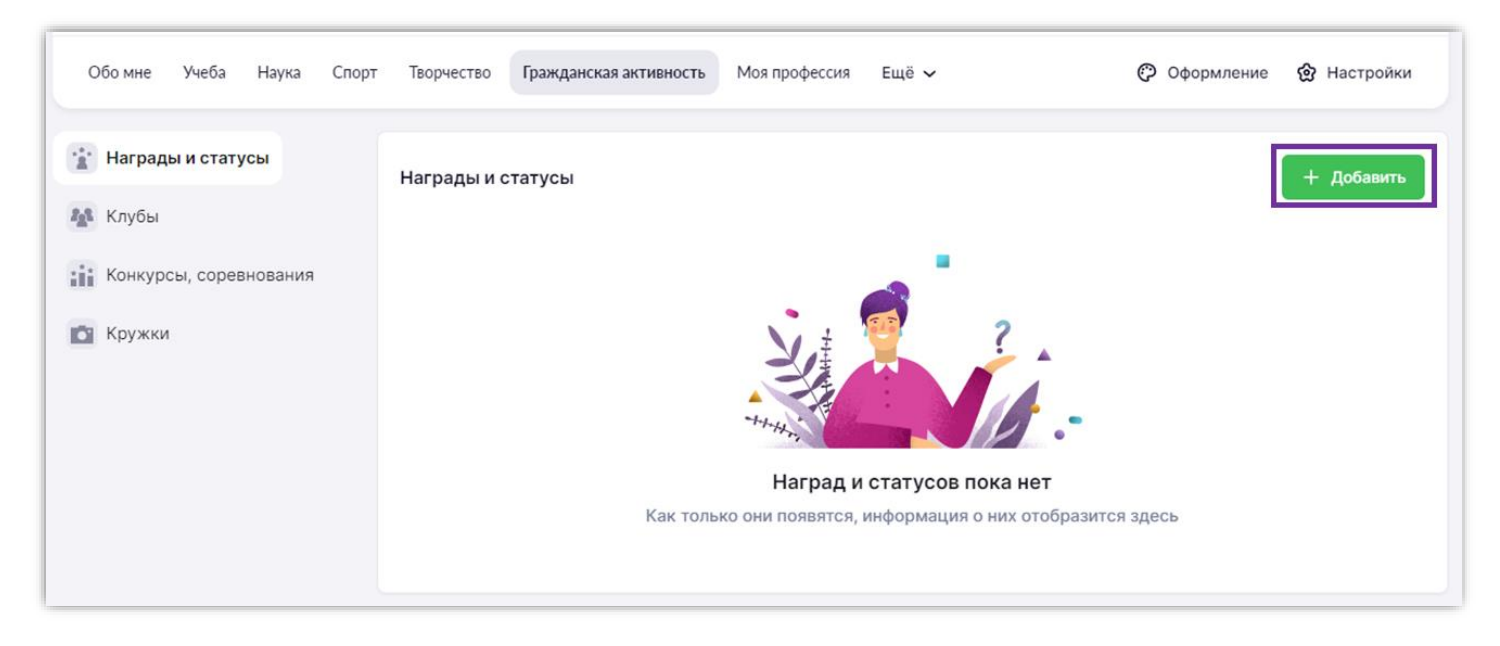

*Рисунок 24. Внесение информации о наградах и статусах гражданской активности*

#### Раздел «Моя профессия»

В разделе «Моя профессия» вы можете посмотреть информацию о вашем обучении по дополнительным программам обучения и участии в мероприятиях в колледжах (рис.25).

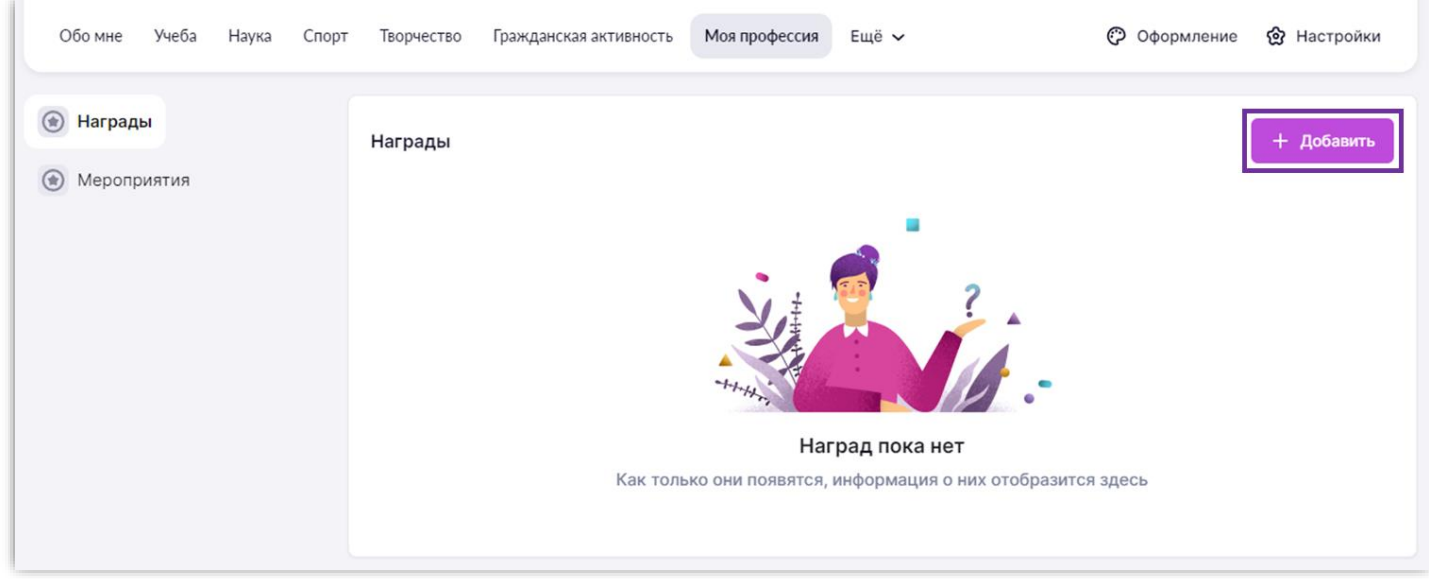

*Рисунок 25. Внесение информации по дополнительным программам обучения и участии в мероприятиях в колледжах*

#### Как поделиться своим портфолио

Вы можете поделиться ссылкой или файлом на портфолио. Для этого в правой части экрана нажмите на кнопку «**Поделиться портфолио**» (рис.26).

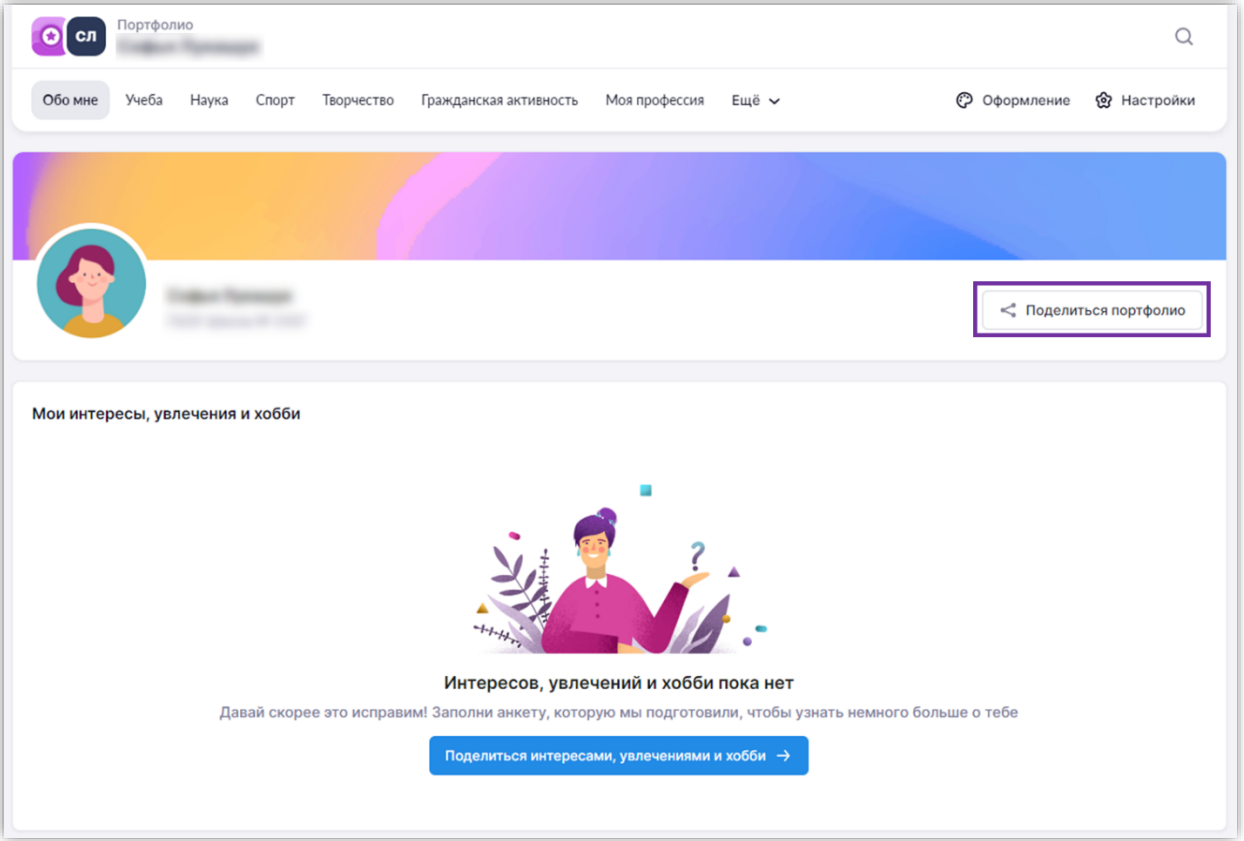

*Рисунок 26. Поделиться портфолио*

Вы можете поделиться своим портфолио с учителями, родителями и друзьями с помощью созданной ссылки или QR-кода (рис.27).

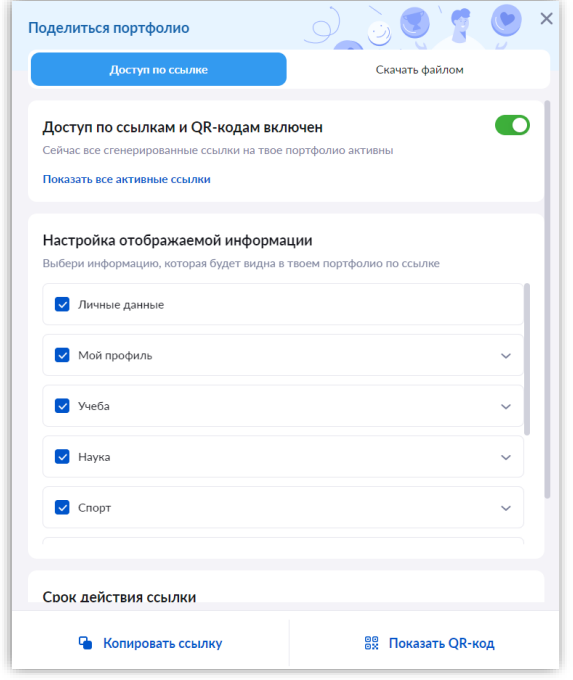

*Рисунок 27. Поделиться портфолио с помощью ссылки или QR-кода*

Во вкладке «**Скачать файлом**» вы можете скачать портфолио в файл формата pdf.

# Библиотека электронных образовательных материалов

<span id="page-15-0"></span>**Библиотека ЭОМ** – это каталог электронных образовательных материалов, включающий в себя более миллиона единиц контента: сценарии урока, сценарии темы, классного часа, тесты, видеоуроки, учебники, художественная литература, виртуальные лаборатории, приложения, изображения и многое другое!

**Библиотека МЭШ содержит разделы** (рис.28):

- Главная
- Каталог
- Мои проекты
- Избранное
- История просмотров

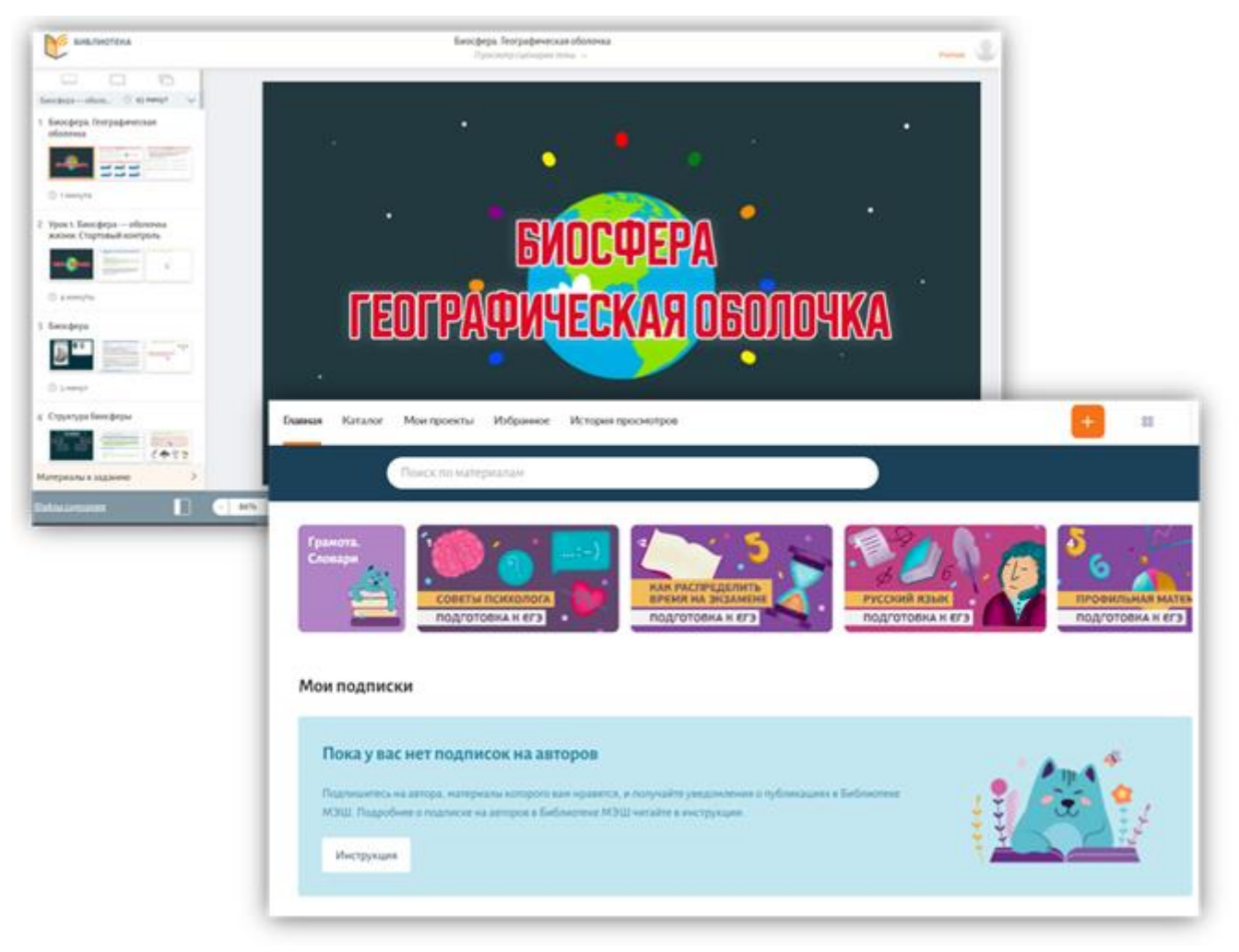

*Рисунок 28. Библиотека ЭОМ*

Для быстрого поиска материалов в Библиотеке рекомендуем использовать фильтры (рис.29):

- По параллели (классу)
- По предмету
- По теме

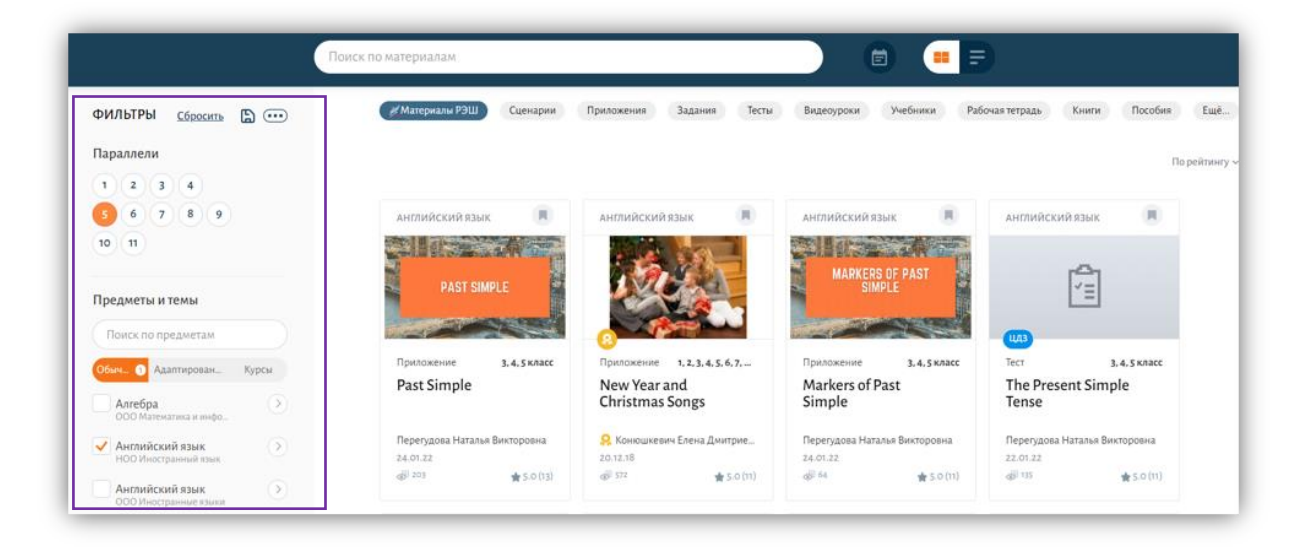

*Рисунок 29. Фильтры в библиотеке ЭОМ по параллели, предмету и теме*

- По названию в строке поиска (для этого начните вводить слово, которое хотите найти)
- По типу материала (сценарий урока, изображение, виртуальная лаборатория и т.д.) (рис.30)

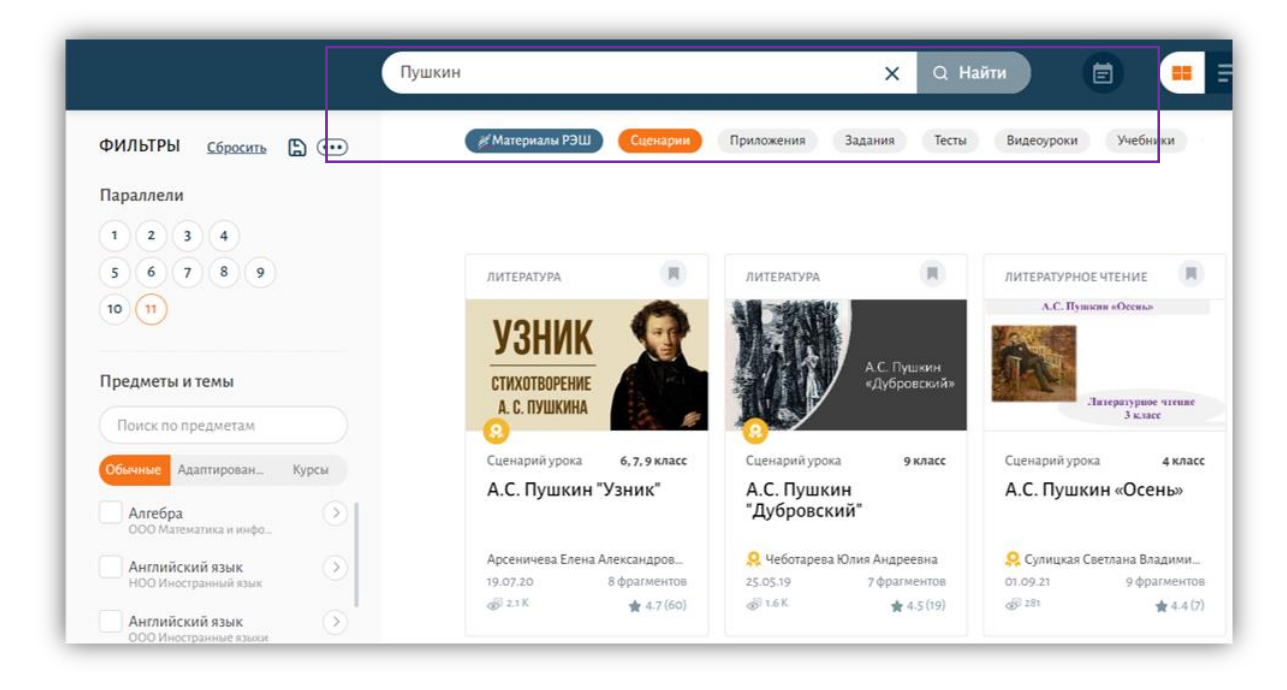

*Рисунок 30. Фильтры в библиотеке ЭОМ по названию и типу материала*

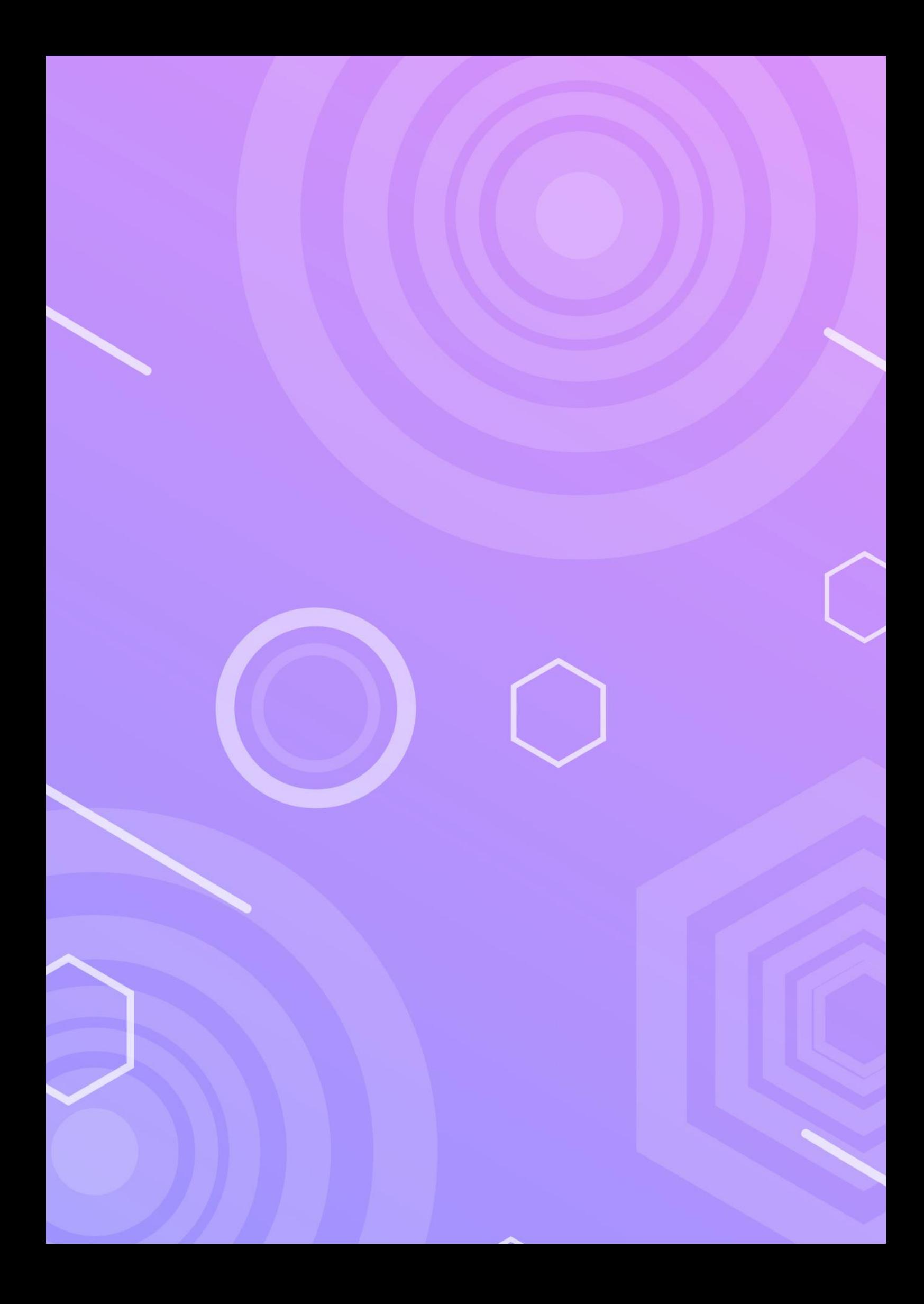